# **CONHEÇA O PORTAL DO ESTUDANTE DE GRADUAÇÃO**

# **Como baixar seu Comprovante de Renovação de Matrícula**

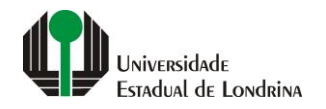

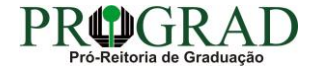

#### Passo 01:

## Faça login no<br>Portal do Estudante de Graduação

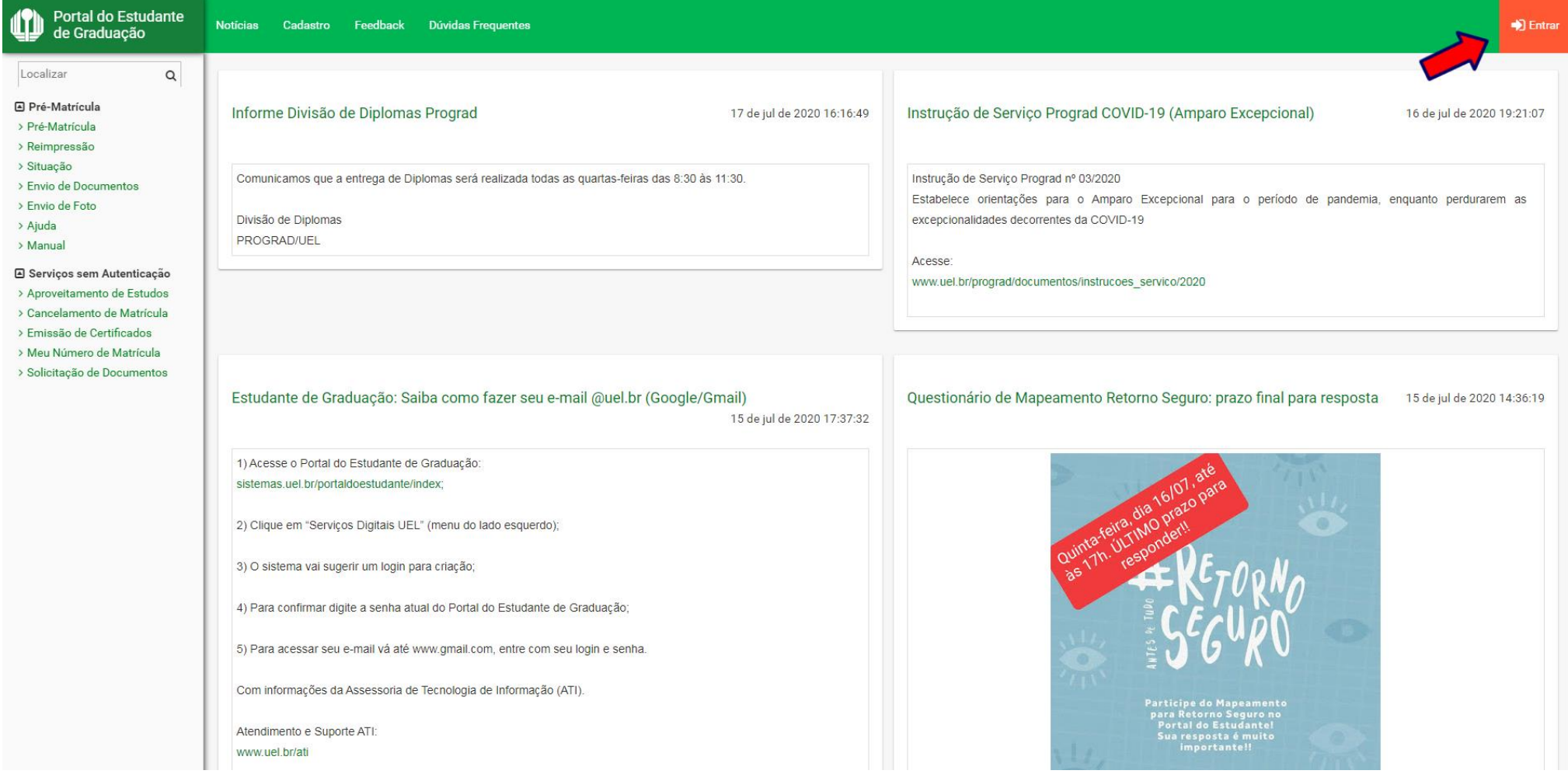

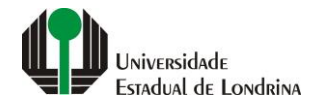

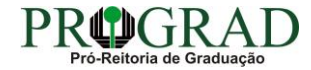

#### Passo 02:

#### Entre com o número de sua matrícula e senha

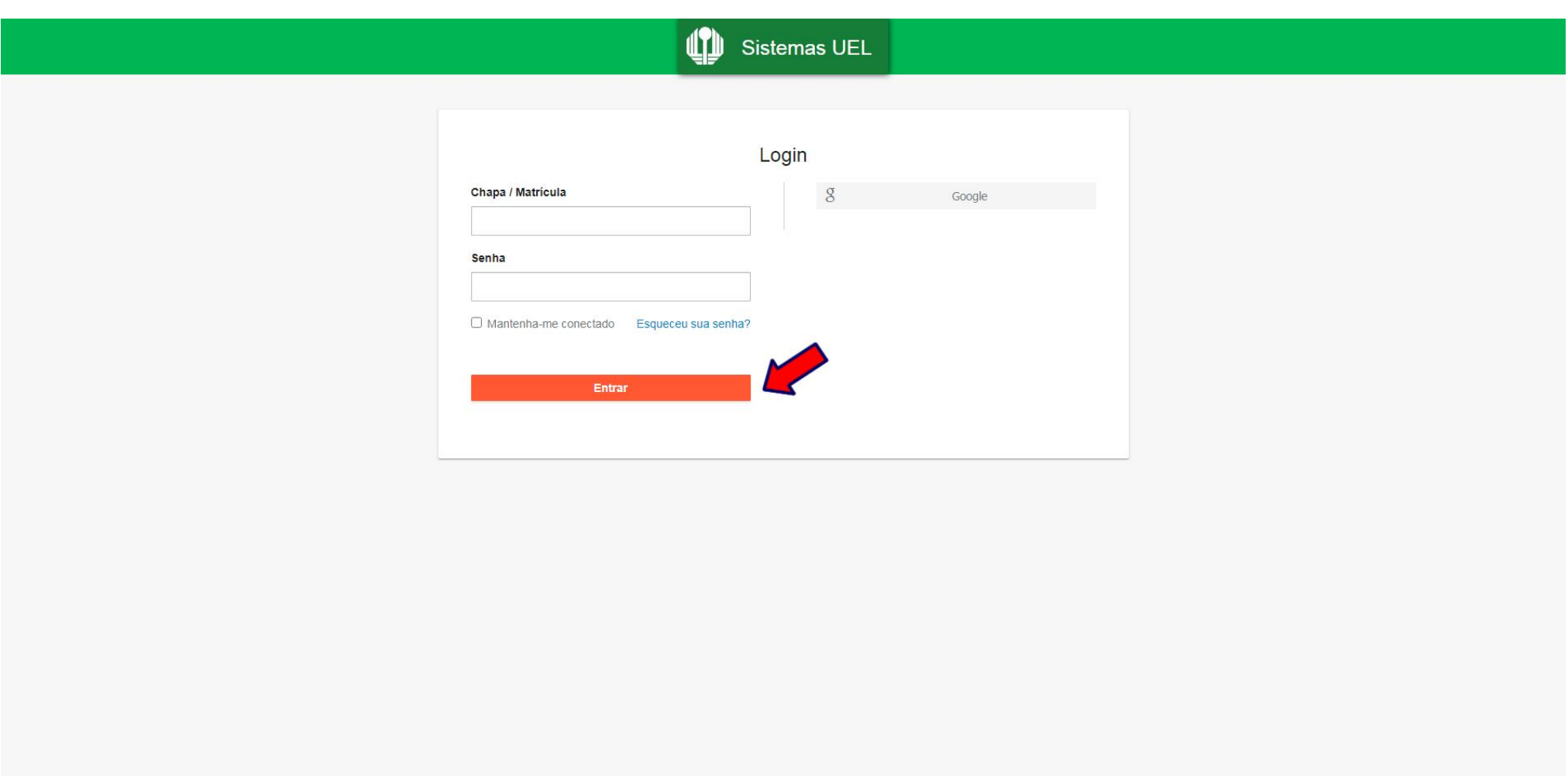

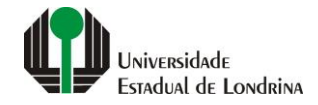

#### Passo 03:

### Na Categoria "Documentos", clique em "Comprovante Renovação Matr."

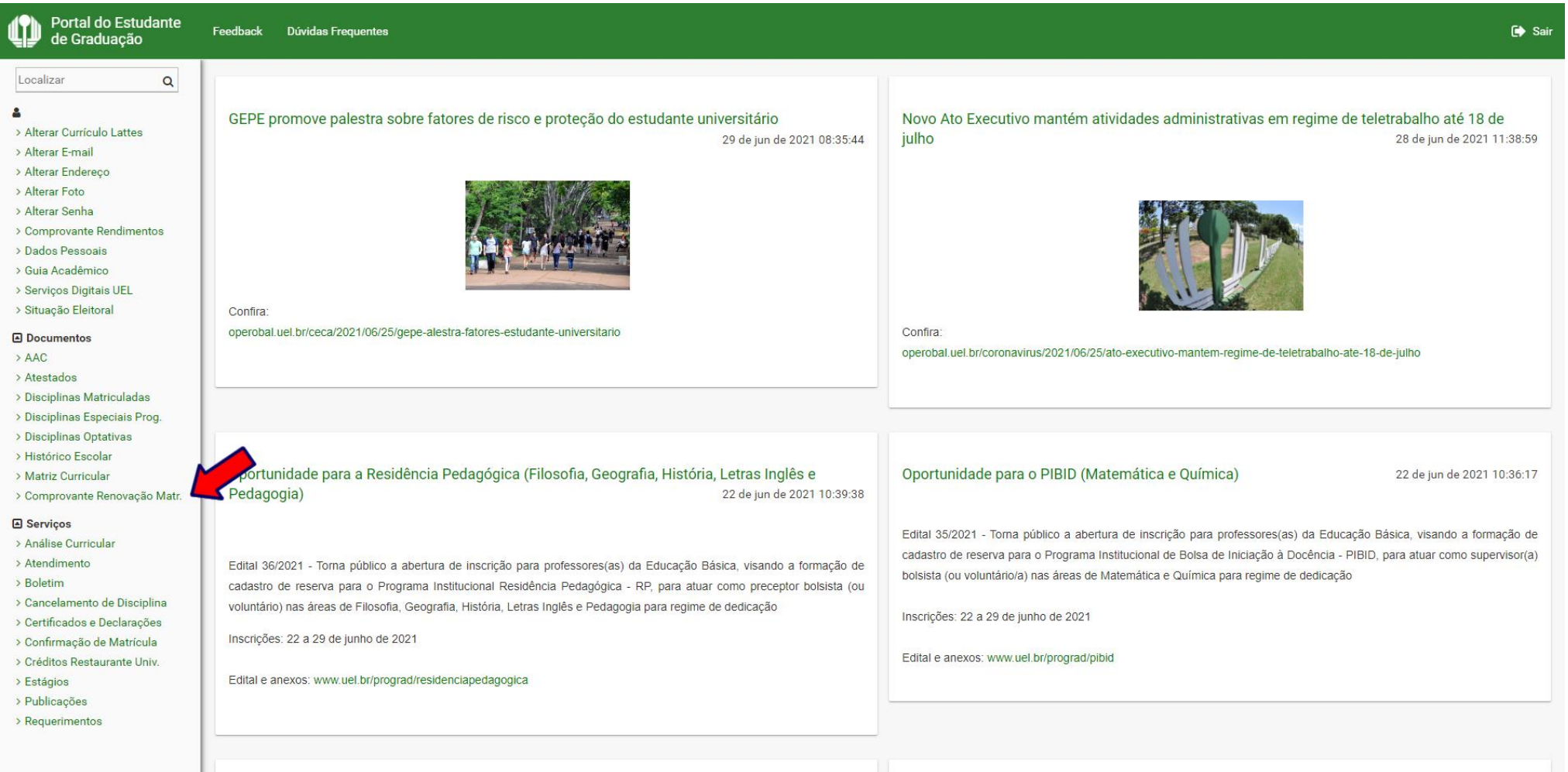

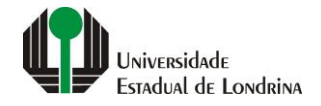

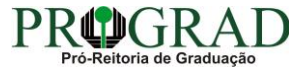

#### **Passo 04:**

### **Clique no botão "Gerar Comprovante"**

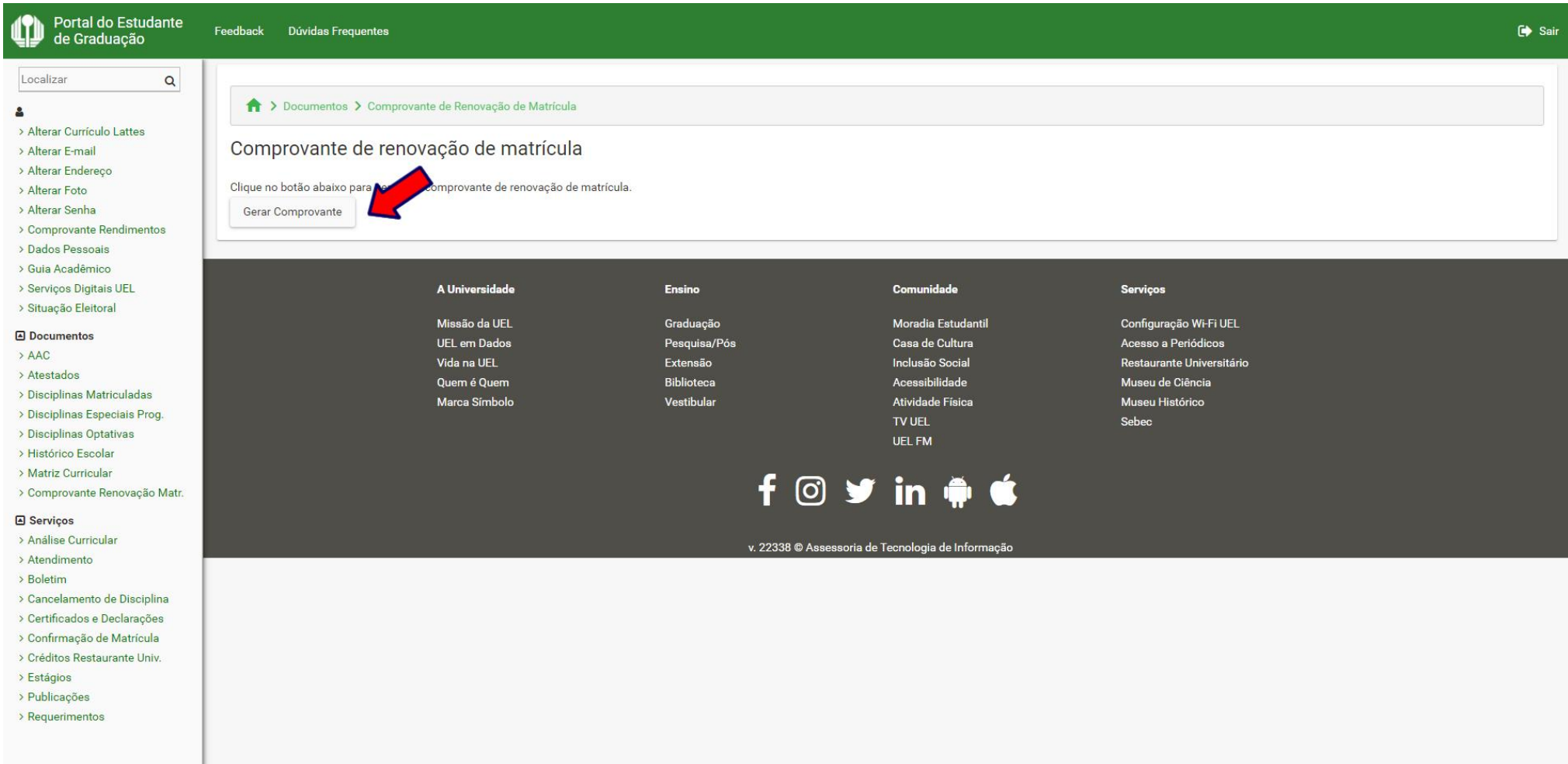

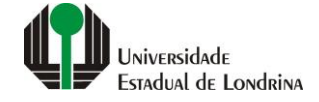

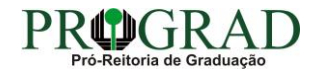